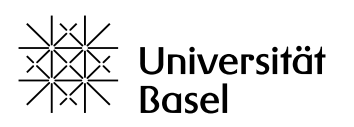

Vizerektorat **Lehre** 

# **Kooperative Lehr-Lernszenarien mit ADAM (ILIAS) unterstützen**

## Leitfaden

Bildungstechnologien, 29.11.2022

Lizenz für dieses Dokument: Creative Commons Attribution–Non-Commercial–ShareAlike 4.0 International <https://creativecommons.org/licenses/by-nc-sa/4.0/>

## Inhalt

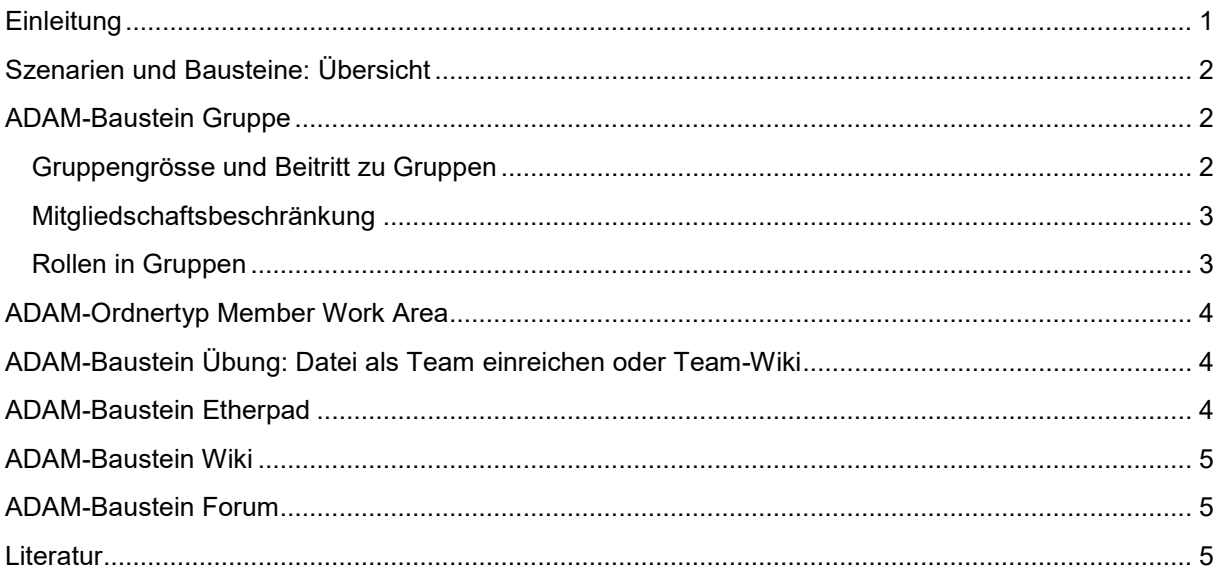

## <span id="page-0-0"></span>**Einleitung**

Kooperative Lehr-Lernszenarien (z. B. Erarbeitung eines Themas für eine Gruppenpräsentation, kollaboratives Schreiben eines Textes, problem-based learning) sind ein wichtiger Bestandteil der universitären Lehre. Dabei wird nicht nur die Vermittlung von fachlichen Inhalten angestrebt, sondern auch die Förderung von sozialen Kompetenzen der Studierenden wie Kommunikation und Teamfähigkeit. Ergebnisse aus der Lehr-/Lernforschung weisen darauf hin, dass sich das Lernen mit Peers und damit einhergehend das abwechselnde Einnehmen sowohl einer lernenden als auch lehrenden und unterstützenden Rolle positiv auf das Interesse und die Problemlösefähigkeit auswirkt. Die Lernenden geben sich dabei gegenseitig sowohl implizit wie auch explizit Feedback, das für den Lernerfolg besonders wichtig ist (Hattie & Beywl 2014).

Falls Sie ihren Unterricht mit kooperativen Lehr-Lernszenarien didaktisch gestalten möchten, zeigt Ihnen dieser Leitfaden auf, wie Sie mit ADAM kooperative Lehr-Lernszenarien in Ihrem Unterricht unterstützen können und welche Bausteine/Objekte sich für welche Szenarien besonders eignen. Einige Bausteine unterstützen vor allem die Organisation der Gruppen und Abgabe von Gruppenarbeiten, andere Bausteine ermöglichen das kollaborative Arbeiten an einem Text. Wägen Sie ab, welche der

ADAM-Bausteine, die hier beschrieben sind, für Ihren Unterricht am besten geeignet sind. Die folgende Tabelle gibt eine Übersicht.

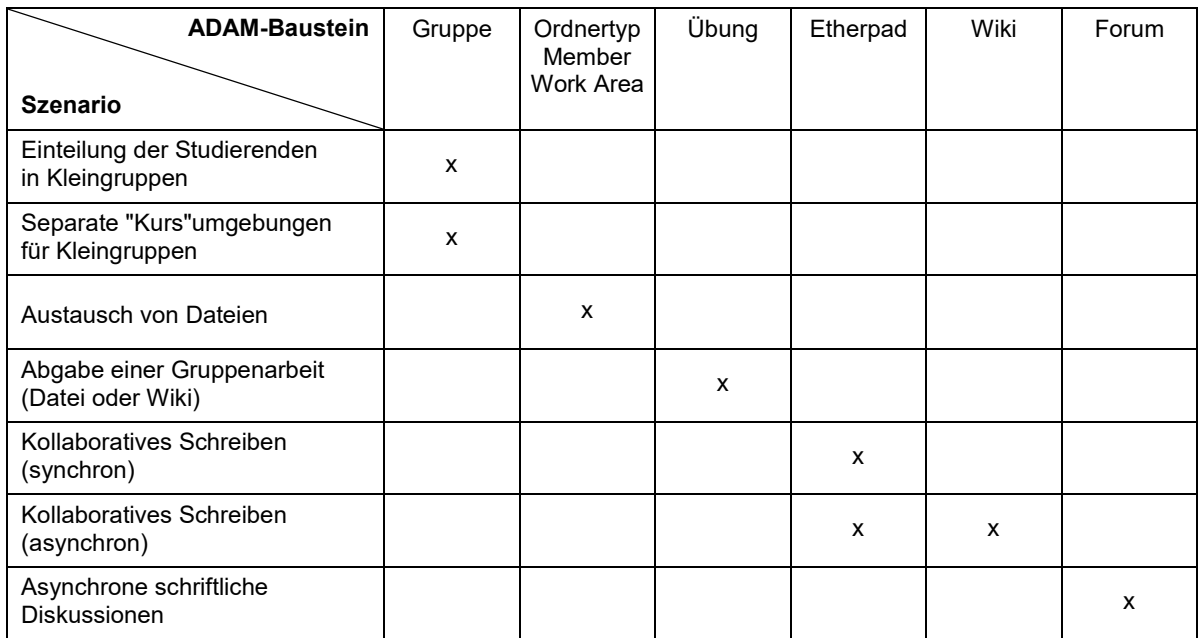

## <span id="page-1-0"></span>**Szenarien und ADAM-Bausteine: Übersicht**

## <span id="page-1-1"></span>**ADAM-Baustein Gruppe**

Wenn Sie in Ihrer Lehrveranstaltung die Studierenden in Gruppen einteilen und diesen Gruppen je eine separate Arbeitsumgebung auf ADAM zuteilen möchten, beantragen Sie bitte keine Kurse mit manueller Mitgliederverwaltung für diese Gruppen. Viel einfacher ist es, in Ihrem bestehenden ADAM-Kurs mit **Neues Objekt hinzufügen** so viele Bausteine vom Typ **Gruppe** anzulegen, wie Sie benötigen. **Gruppen** sind wie Kurse und Ordner sogenannte Container-Objekte und können andere Objekte enthalten. Gruppen in ADAM funktionieren somit quasi wie Kurse innerhalb eines Kurses: Sie haben eine eigene Mitgliederverwaltung und es können die genau gleichen Bausteine/Objekte in der Gruppe angelegt werden wie in einem Kurs.

Wenn Sie in den **Einstellungen** der Gruppe **Standard** wählen, ist die Gruppe für alle Kursmitglieder sichtbar, die Inhalte der Gruppe aber erst, wenn jemand auch **Gruppenmitglied** ist. Es gelten die Regelungen des jeweiligen Beitrittsverfahrens (siehe unten), um die Mitgliedschaft zu erlangen. Wenn Sie bei den Einstellungen hingegen **Geschlossene Gruppe** auswählen, ist die Gruppe für Nicht-Mitglieder gar nicht sichtbar.

#### <span id="page-1-2"></span>**Gruppengrösse und Beitritt zu Gruppen**

Im Reiter **Einstellungen** der Gruppe können Sie unter **Selbständiger Beitritt durch Benutzer** definieren, wie Sie das **Beitrittsverfahren** regeln möchten. Dies ist stark davon abhängig, wie Sie die Gruppeneinteilung vornehmen möchten. Hilfreich ist dabei sicher auch, dass Sie die **Mitgliederanzahl** beschränken können, indem Sie **Begrenzte Mitgliederanzahl** anklicken und dann allenfalls **minimale Anzahl, maximale Anzahl** eingeben und definieren, ob es eine **Warteliste** gibt und wie damit umgegangen wird. Die Anzahl der freien Plätze (bezieht sich nur auf **Gruppenmitglieder**, nicht Gruppenadministratoren) steht für alle Kursmitglieder sichtbar bei der jeweiligen Gruppe. Bei selbständigem Beitritt durch die Studierenden ist es oft auch sinnvoll zu definieren, dass die

Studierenden nur in einer einzigen der angelegten Gruppen Mitglied sein können. Wie Sie das definieren können, wird im Folgenden erklärt.

#### <span id="page-2-0"></span>**Mitgliedschaftsbeschränkung**

Nachdem Sie die Gruppen, welche Sie in ihrem Kurs benötigen, angelegt haben, können Sie nun mit einer Mitgliedschaftsbeschränkung verhindern, dass sich jemand in mehr als eine Gruppe einschreibt. Das Anlegen einer Mitgliedschaftsbeschränkung geschieht in zwei Schritten:

- 1. Beschränkung anlegen: Sie erstellen die Beschränkung, geben ihr einen Namen und legen fest, wie ein Teilnehmer von ADAM identifiziert werden soll.
- ― Klicken Sie in einer der angelegten Gruppen auf den Reiter **Einstellungen**. Dort finden Sie den Unterreiter **Mitgliedschaftsbeschränkung**.
- ― Klicken Sie auf die Schaltfläche **Neue Mitgliedschaftsbeschränkung**.
- ― Vergeben Sie einen Titel für die neue Mitgliedschaftsbeschränkung, z. B. Nummer und Titel der Lehrveranstaltung. Bei Bedarf können Sie die Mitgliedsbeschränkung durch eine **Beschreibung** erläutern.
- ― Wählen Sie im **Auswahlmenü** entweder Benutzername oder E-Mail zur Identifizierung der Benutzer.
- ― Klicken Sie auf die Schaltfläche **Hinzufügen**.
- ― ADAM übernimmt Ihre Eingabe und meldet «Eine neue Mitgliedschaftsbeschränkung wurde angelegt». Diese erscheint unten in einer Liste.
- ― Um diese Mitgliedschaftsbeschränkung zu aktivieren, müssen Sie nun die Gruppen bestimmen, für die diese Beschränkung gelten soll.

2. Mitgliedschaftsbeschränkung zuweisen: Sie wählen alle Gruppen aus, die nicht parallel belegt werden dürfen.

- ― Klicken Sie in der Zeile der gewünschten Beschränkung auf **Bearbeiten**.
- ― ADAM öffnet eine neue Seite. Klicken Sie dort auf **Zuordnung ändern**.
- ― ADAM öffnet eine **Liste mit Gruppen**. Wenn Sie in vielen Kursen, welche Gruppen enthalten, Kursadministrator sind, kann diese Liste sehr lang sein. Es lohnt sich deshalb, den Gruppen immer einen eindeutigen Namen zu geben, damit Sie die Gruppen einfacher finden, welche Sie der Mitgliedschaftsbeschränkung zuordnen möchten.
- ― **Aktivieren** Sie die **Checkboxen** derjenigen Gruppen, die in der Beschränkung enthalten sein sollen. Benutzer können dann nur einer der ausgewählten Gruppen beitreten.
- ― Klicken Sie auf **Zuordnung ändern** am oberen oder unteren Ende der Liste.
- ― ADAM übernimmt Ihre Angaben und meldet: «Die Einstellungen wurden gespeichert.»

Das Kursmitglied erhält im Beitrittsverfahren zu einer dieser Gruppen folgenden Hinweis: «Die folgenden Gruppen unterliegen einer Mitgliedschaftsbeschränkung. Sie können nur einer dieser Gruppen beitreten.» Und falls dies schon geschehen ist, erscheint folgende Meldung: «Da Sie bereits Mitglied in einer der Gruppen sind, können Sie nicht einer weiteren Gruppe aus der Liste beitreten!»

**Achtung**: Als Gruppenadministrator können Sie die Mitgliedschaftsbeschränkung immer umgehen und jemanden händisch in mehrere Gruppen einschreiben, selbst, wenn diese der gleichen Mitgliedschaftsbeschränkung unterliegen. Dies trifft insbesondere dann zu, wenn Sie im Beitrittsverfahren **Kein selbständiger Beitritt** wählen und Sie alle Benutzer händisch aufnehmen. Die Mitgliedschaftsbeschränkung greift aber auch nicht, wenn Sie im Beitrittsverfahren **Beitritt per Link** auswählen, was v.a. für so genannte **Geschlossene Gruppen** sinnvoll ist, die nicht sichtbar sind.

#### <span id="page-2-1"></span>**Rollen in Gruppen**

In Gruppen gibt es die Rollen **Gruppenadministrator** und **Gruppenmitglied**. Die Rechte sind vergleichbar mit denjenigen des Kursadministrators bzw. Kursmitglieds in einem Kurs (siehe auch [Quick](https://adam.unibas.ch/goto_adam_fold_1424029.html) Start Guide für [Dozierende\)](https://adam.unibas.ch/goto_adam_fold_1424029.html). Wenn Sie in Ihrem Kurs Gruppen anlegen, sind Sie automatisch **Gruppenadministrator** in diesen Gruppen. Tritt jemand selbständig einer Gruppe bei, ist diese Person automatisch **Gruppenmitglied**. Nur Gruppenadministratoren können die Rolle von Gruppenmitgliedern zu Gruppenadministratoren ändern und umgekehrt. Dies geht im Reiter **Mitglieder** der Gruppe und dort im Unterpunkt **Teilnehmerverwaltung** analog der Teilnehmerverwaltung in einem Kurs (siehe auch Quick Start Guide für [Dozierende\)](https://adam.unibas.ch/goto_adam_fold_1424029.html). Sobald Sie Studierende zu Gruppenadministratoren gemacht haben, was je nach Gruppenaufgabe durchaus Sinn machen kann, können diese Gruppenadministratoren Sie als Dozent:in aus der Gruppe **entfernen**. Auch dies kann Sinn machen, wenn die Gruppen selbständig arbeiten und sich nicht beobachtet fühlen sollen. Idealerweise thematisieren Sie dies mit Ihren Studierenden.

## <span id="page-3-0"></span>**ADAM-Ordnertyp Member Work Area**

Auf ADAM steht seit Herbstsemester 2022 die sogenannte **Member Work Area** zur Verfügung. Dies ist ein **Ordnertyp**, in den alle Mitglieder des Kurses bzw. der Gruppe Dateien hochladen, ansehen und austauschen können (siehe auch Leitfaden Einsatz der [verschiedenen](https://adam.unibas.ch/goto_adam_fold_1424029.html) Ordner-Typen auf ADAM). Somit eignet sich dieser Ordnertyp sehr gut zum Austausch von Dateien, z. B. wenn die Studierenden Ergebnisse einer Recherche miteinander teilen sollen oder wenn Dateien im Rahmen von Peer-Feedback ausgetauscht werden müssen. Um ein Dokument, das in einer Member Work Area abgelegt ist, zu bearbeiten, muss es von ADAM runtergeladen, lokal bearbeitet und dann als neue Version wieder in der Member Work Area hochgeladen werden. Falls mehrere Studierende so zusammen an einem Dokument arbeiten, erfordert dies sehr gute Kommunikation und Koordination unter den Studierenden und klare Regeln, ob und wie Änderungen oder neue Versionen gekennzeichnet werden, ob frühere Versionen ersetzt werden sollen und wann und wie die finale Version erstellt wird.

## <span id="page-3-1"></span>**ADAM-Baustein Übung: Datei als Team einreichen oder Team-Wiki**

Im Baustein **Übung** haben Sie die Möglichkeit, **Übungseinheiten** so einzurichten, dass ein Team eine **Datei** oder ein **Team-Wiki** einreichen muss. Die Organisation der Teams kann dabei entweder durch die Teilnehmenden (Kurs- bzw. Gruppenmitglieder) oder durch die Lehrenden (Kurs- bzw. Gruppen-Adminstratoren und -Tutoren) erfolgen, wobei letztere auch eine automatische, zufällige Zuordnung auswählen können.

## <span id="page-3-2"></span>**ADAM-Baustein Etherpad**

Das **Etherpad** ermöglicht gemeinsames synchrones und asynchrones Arbeiten an einem Text. Da es sehr niederschwellig zu benutzen ist, ist es ein einfacher Einstieg in kollaboratives Schreiben und die Online-Zusammenarbeit. Der grosse Vorteil am Etherpad ist, dass mehrere Personen gleichzeitig am Text arbeiten können, wobei alle Änderungen sofort für alle sichtbar sind. Es wird **farblich hervorgehoben**, wer welche Änderungen vorgenommen hat. Im **Bearbeitungsverlauf** kann die Zeitleiste mit den verschiedenen Versionen von allen aufgerufen werden, so dass jederzeit die Entstehung des Textes nachvollzogen werden kann, da das Etherpad in sehr kurzen Zeitintervallen abgespeichert wird. Neben der Textbearbeitung im eigentlichen Pad können die Teilnehmenden in einem separaten Fenster miteinander chatten und so z. B. Textstellen diskutieren oder Fragen klären. Der Text kann im Etherpad rudimentär formatiert werden. Für die Weiterverwendung und Formatierung in einem Textverarbeitungsprogramm kann er als **einfacher Text oder als HTML-Datei exportiert** werden. Es wird aber auch Copy-and-Paste unterstützt, womit der **Text inkl. Formatierung und Farbcodierung z. B. in ein Word-Dokument kopiert** werden kann.

Das Etherpad eignet sich immer dann, wenn Studierende mindestens zum Teil gleichzeitig etwas in einem einzigen Dokument schriftlich festhalten sollen. Dies kann bei einem Brainstorming der Fall sein, aber auch gemeinsames Protokollieren einer Sitzung oder gemeinsames Schreiben eines Papers oder von Teilen davon. Es lohnt sich, mit den Studierenden zu diskutieren, wie die Zusammenarbeit gestaltet und wie mit Beiträgen von anderen umgegangen wird, da im Etherpad alle alles überschreiben oder löschen können. Diese [Checkliste](https://wb-web.de/material/medien/wie-organisiere-ich-kollaboratives-schreiben-in-meiner-bildungsveranstaltung.html) gibt hilfreiche Tipps, worauf beim kollaborativen Schreiben geachtet werden soll.

## <span id="page-4-0"></span>**ADAM-Baustein Wiki**

Dank Wikipedia kennt heute fast jede:r ein sogenanntes Wiki. Auch in ADAM können Sie gemeinsam mit den Studierenden ein **Wiki** erstellen. Alle Mitglieder eines Kurses können ein **Wiki bearbeiten** und auf einfache Weise **Wiki-Seiten miteinander verlinken**. Lernende und Lehrende können Inhalte zu bestehenden Seiten hinzuzufügen, verändern und neue Wiki-Seiten erzeugen. Die Änderungen werden den jeweiligen Autor:innen zugeordnet. Es können aber nicht mehrere Personen gleichzeitig eine Wiki-Seite bearbeiten. Ältere **Versionen** können Sie dabei jederzeit **wiederherstellen** bzw. miteinander **vergleichen**. Ein mögliches Einsatzszenario wäre beispielsweise die Erstellung eines Wikis in Gruppenarbeit: Jede Gruppe übernimmt dabei die inhaltliche und redaktionelle Erarbeitung einer Wiki-Seite. Falls Sie die Studierenden mit dem Baustein Gruppe eingeteilt haben, aber alle Gruppen im gleichen Wiki arbeiten, muss in allen Gruppen der Link zum gemeinsamen Wiki zur Verfügung gestellt werden. Über die Bewertungs- und Kommentarfunktion im Wiki sind eine gruppenübergreifende Beschäftigung mit den Inhalten und Peer-Feedback möglich.

Da das Arbeiten in einem Wiki für viele Studierende neu ist, ist der Betreuungsaufwand nicht zu unterschätzen. Dieser beinhaltet auch zwingend eine **gute Einführung** für die Studierenden, weshalb das Wiki eingesetzt wird, was von den Studierenden erwartet wird (präzise Arbeitsaufträge) und wie das Schreiben und Verlinken im ADAM-Wiki funktioniert. Die PH Zürich hat eine Anleitung für [Studierende](https://ilias.phzh.ch/goto.php?target=file_2202352&client_id=phzh) für [ILIAS](https://ilias.phzh.ch/goto.php?target=file_2202352&client_id=phzh) erstellt, welche auch das Arbeiten in einem Wiki thematisiert. Bei einem Wiki mit immer gleich oder ähnlich aufgebauten Seiten (z. B. Erstellung eines ausführlichen Glossars in einer Einführungsveranstaltung mit Verlinkungen) lohnt es sich, den Studierenden eine **Vorlagenseite** zur Verfügung zu stellen. Wie eine solche erstellt wird, zeigt z. B. dieses Video von [UpBilden](https://youtu.be/vQ1mDkmujg0) auf Youtube. Dieses Video ist darüber hinaus eine allgemeine und sehr informative Einführung ins Objekt Wiki in ILIAS.

Im [ADAM-Demo-Kurs](https://adam.unibas.ch/goto_adam_crs_1423158.html) finden Sie ein Unterrichtsszenario aus der Universität Basel, in welchem die Studierenden in einem Wiki kollaborativ ein Skript zur Lehrveranstaltung erstellt haben.

## <span id="page-4-1"></span>**ADAM-Baustein Forum**

Mit dem Baustein **Forum** haben Sie die Möglichkeit, schriftliche Diskussionen in ADAM zu führen. Sie können Foren in Ihrem Kurs für alle Studierenden zugänglich anlegen oder auch innerhalb von Gruppen Diskussionen asynchron und schriftlich führen lassen. Zum Baustein Forum finden Sie einen speziellen [Leitfaden](https://adam.unibas.ch/goto_adam_fold_1424029.html) zum Einsatz von Foren in der Unibas-Hilfe.

### <span id="page-4-2"></span>**Literatur**

Hattie, John & Beywl, Wolfgang (2014). Lernen sichtbar machen: überarbeitete deutschsprachige Ausgabe von «Visible learning» (2. Aufl.). Baltmannsweiler: Schneider-Verl. Hohengehren.